# HANNSpree **SN10T2**

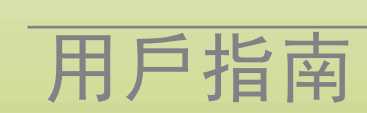

### **Copyright**

© 2011

管制信息 <sup>0</sup>

 $\epsilon$ 

本设备符合无线电和电信终端装置指令 1995/5/EC 的要求。 本设备符合 EMC 电磁兼容指令 2004/108/EC 和 低电压指令 2006/95/EC 的要求。

### FCC B 级无线电频率干扰声明

本设备符合 FCC 规则第 15 部分的要求。其运行应符合下面两个条件:(1) 本设备不得产生有 害干扰;并且 (2) 本设备必须承受任何接收到的干扰,包括可能导致异常操作的干扰。

### 回收信息 <sup>0</sup>

我们 **Hannspree** 非常重视我们的环保政策,并坚信通过对达到使用寿命的工业技术设备进行 妥善处置和回收,能帮助我们更好地保护地球 "健康"。

这些设备包含可回收的材料,这些材料可在分解后重新加入到全新材料中。与此相反,其他材 料属于危险和有毒物质。我们真诚希望您根据我们提供的信息联系相关机构,以回收本产品。

有关的详细信息,请访问 www.hannspree.com

# **HANNSpree**

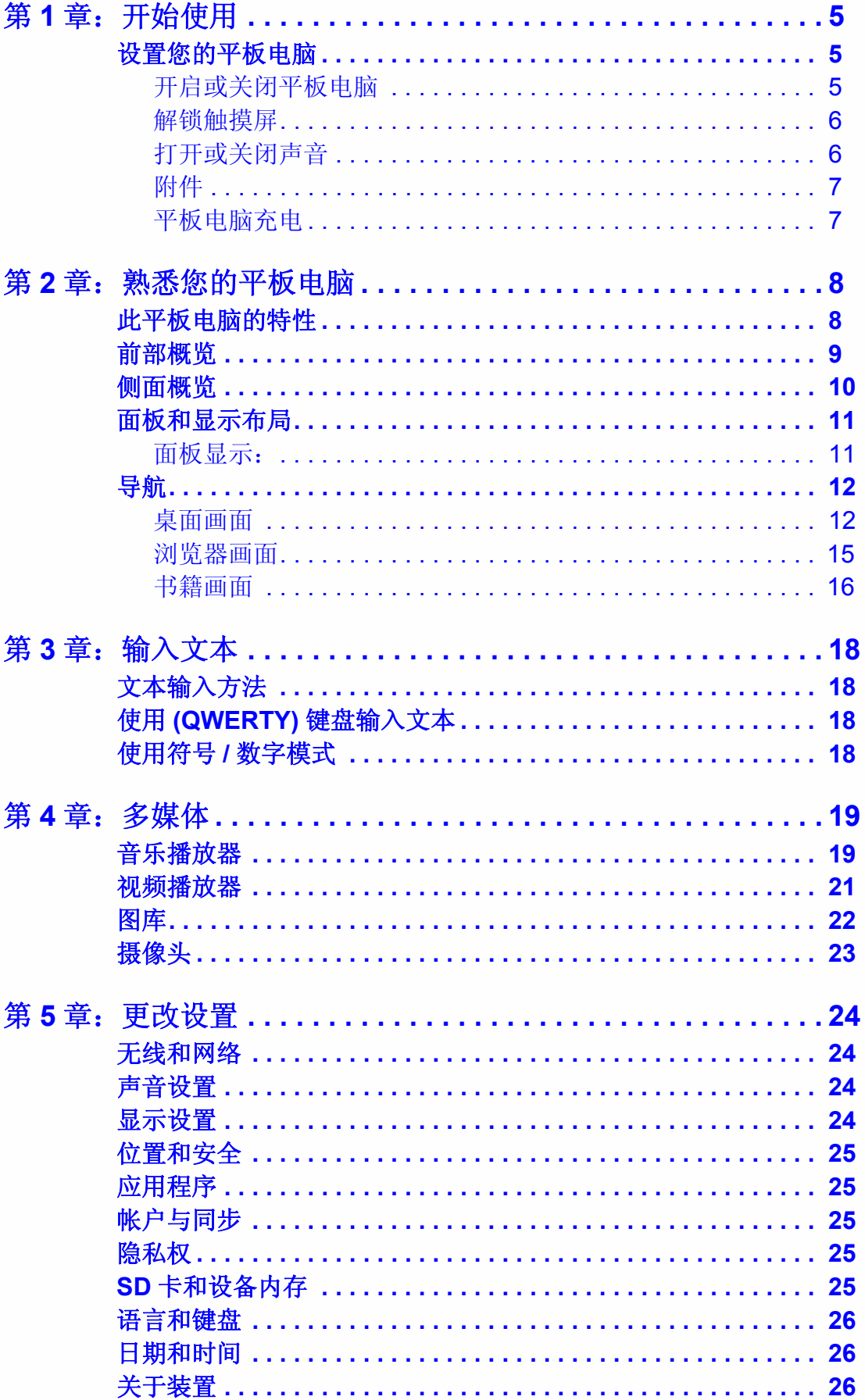

# **HANNSpree**

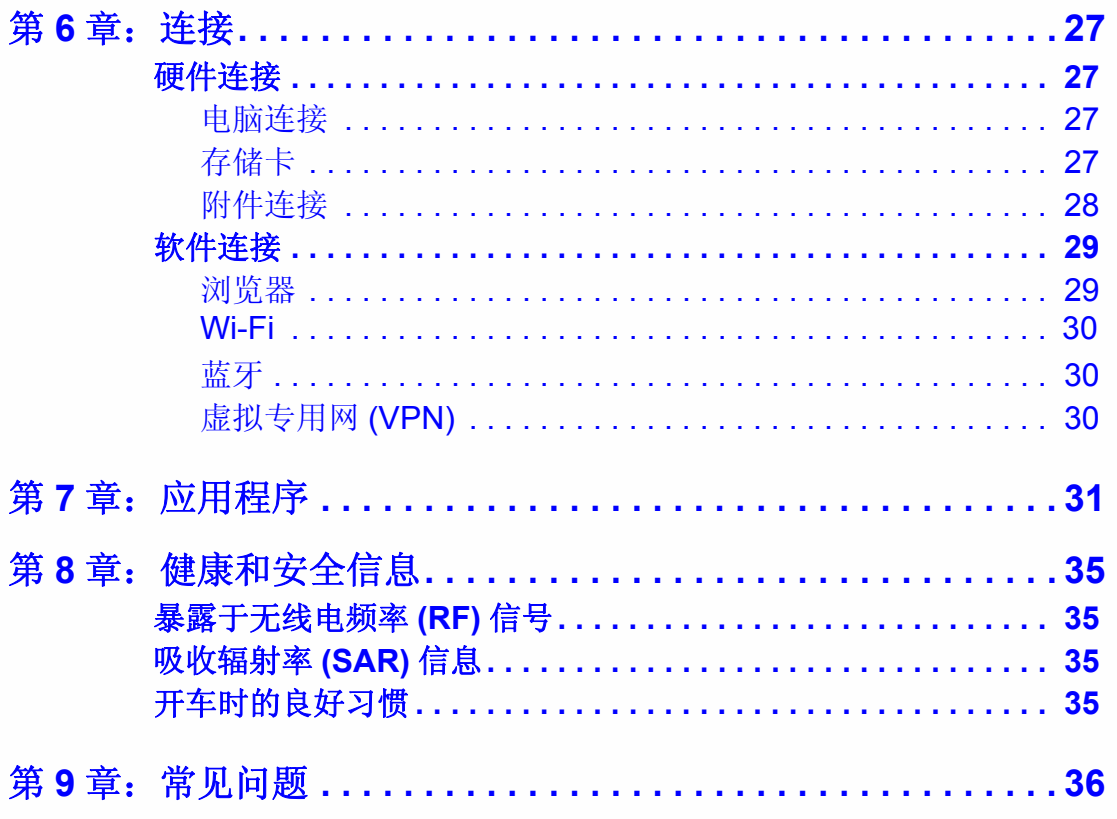

# <span id="page-4-0"></span>第1章: 开始使用

本章帮助您尽快开始使用您的平板电脑。

## <span id="page-4-1"></span>设置您的平板电脑

### <span id="page-4-3"></span><span id="page-4-2"></span>开启或关闭平板电脑

<span id="page-4-5"></span>开启平板电脑

#### $\implies$ 注意:

本用户指南中看到的产品预览并不代表最终产品的颜色或配置。

1. 按图 1 中所示的方向拨动电源开关。系统启动大约需要 25 秒。

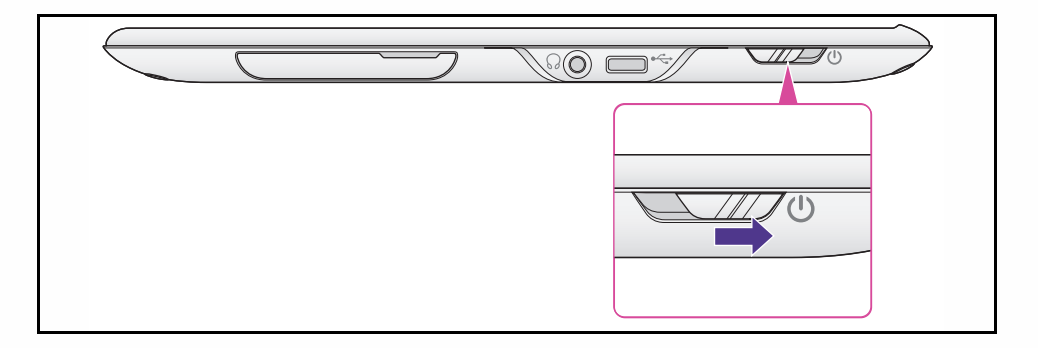

### <span id="page-4-4"></span>图 **1.** 电源开关

关闭平板电脑

- 1. 拨动并按住电源开关约 2 秒 (图 1)。
- 2. 显示 Device options (设备选项)菜单。

 $\bigodot$  Device options

**①** Power off

### 图 **2.** 设备选项菜单

- 3. 选择 *Power off* (关机)选项。
- 4. Power off (关机)菜单指明设备将关机。

a. 选择 OK (确定)确认, 或者选择 Cancel (取消)退出 Power off (关机)菜 单。

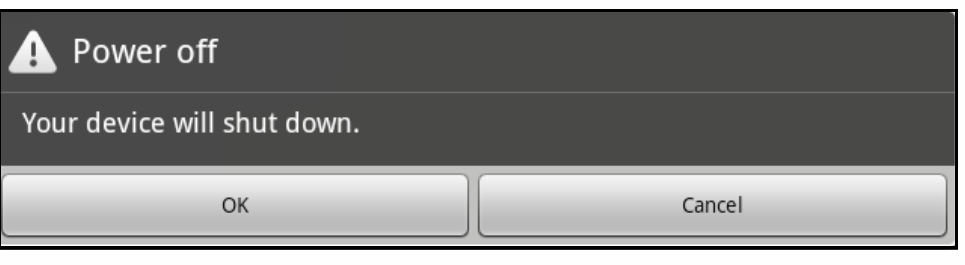

### 图 **3.** 关机菜单

将平板电脑切换到待机模式 <sup>0</sup>

- 1. 拨动然后松开电源开关。
- 2. 拨动然后松开电源开关脱离待机模式。

### <span id="page-5-0"></span>解锁触摸屏 <sup>0</sup>

- 1. 拨动然后松开电源开关。
- 2. 将 6 图标拖动至绿色指示器, 如图 5 所示。

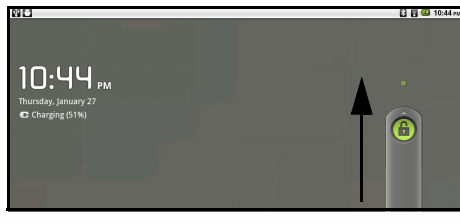

### 图 **4.** 解锁触摸屏

### <span id="page-5-2"></span><span id="page-5-1"></span>打开或关闭声音 <sup>0</sup>

- 1. 拨动然后松开电源开关。
- 2. 将 ◎ 图标向下拖动至灰色指示器以打开声音。向下拖动 ◎ 图标以关闭声音。

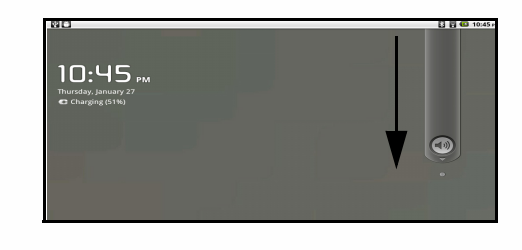

### 图 **5.** 打开和关闭声音

### <span id="page-6-0"></span>附件 <sup>0</sup>

产品包装中包括下列附件:

- 交流适配器
- z 电源插头
- MicroUSB 线
- z 快速入门指南
- 保修卡

### <span id="page-6-1"></span>平板电脑充电 <sup>0</sup>

如要对平板电脑充电,请使用 MicroUSB 交流适配器并执行下列步骤:

- 1. 将线缆 (A) 连接到平板电脑的 MicroUSB 插口 (B) (图 1)。
- 2. 将适配器 (C) 插入标准的电源插座。
- 3. 充电完毕时,从电源插座上拔掉适配器 (C)。
- 4. 从平板电脑上拔掉 USB 线。

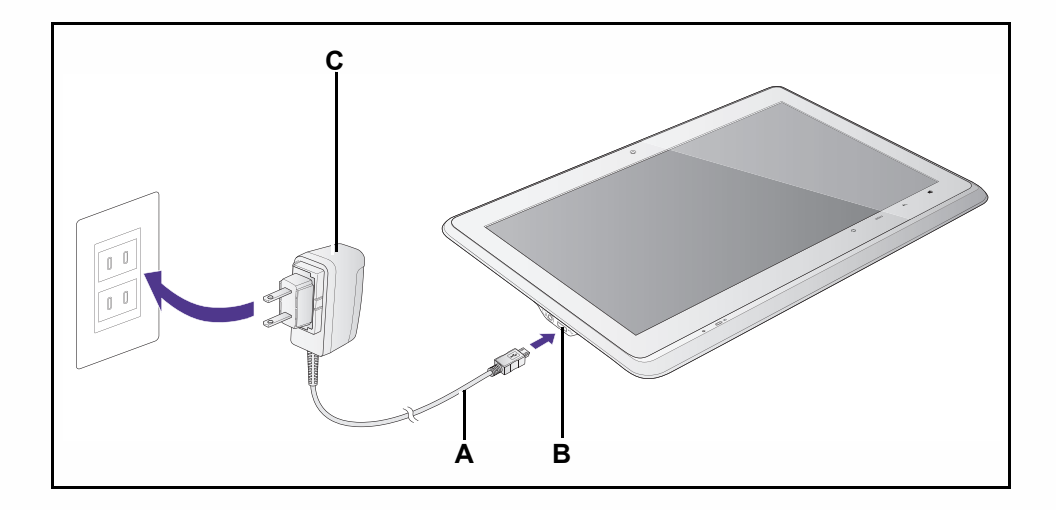

### 图 **6.** 平板电脑充电

 $\Longrightarrow$ 注意:

您也可以使用 MicroUSB 线通过一台电脑对平板电脑充电。

# <span id="page-7-0"></span>第 2 章: 熟悉您的平板电脑

本章介绍此平板电脑的各项特性。

### <span id="page-7-2"></span><span id="page-7-1"></span>此平板电脑的特性 <sup>0</sup>

- 10.1" 彩色 TFT LCD 显示屏。
- 分辨率: 1024 x 600。
- 支持下列图片格式: JPG、 JPEG、 GIF、 PNG、 BMP。
- 支持多标准(MPEG-4, H.264)编码/解码, 分辨率最高720p HD。 支持的格式包括:3GPP/3GPP2/AMR/AWB/QCP/MP4/M4A/ASF
- 支持下列音乐文件格式: MP3/AAC/M4A/MIDI/AMR/AWB。
- 多语言用户界面: 英语 (英国)、英语 (美国)、德语、西班牙语、意大利语、法语、 繁体中文、简体中文、俄语、日语、波兰语、丹麦语、瑞典语、斯洛伐克语、匈牙利 语、罗马尼亚语、荷兰语、保加利亚语、捷克语和葡萄牙语。
- 系统内存: 512MB (LP DDR 类型), 200MHz。
- 存储 eMMC 4.4, 8GB : 2GB 供 Android™ 系统使用, 2GB 供应用程序使用, 4GB 供多 媒体数据使用。
- MicroUSB 端口,用于充电和数据传输,最高速度为 USB 2.0 (最快 480Mbps),实际 速度视 SD 卡速度而定。
- **扬声器: 立体声扬声器, 0.7 W x 2。**
- LED 指示灯: 一个蓝色 LED, 用于指明电源充电。
- 耳机插孔: 3.5mm 耳机输出和麦克风输入组合插孔 x 1。
- 摄像头具有下列功能: 网络摄像头, 640x480(30fps), 照片拍摄分辨率 1200X1600。
- G-sensor: 默认情况下为横向; x=0, y=0, z=10.5+/-1。
- 电源输入: 5V, 2A, 10W。
- z 待机功耗:< 0.6W。
- 硬件 RTC: 32KHZ 振荡器和集成的 RTC。
- 符合 RoHS 要求。

# <span id="page-8-0"></span>前部概览 <sup>0</sup>

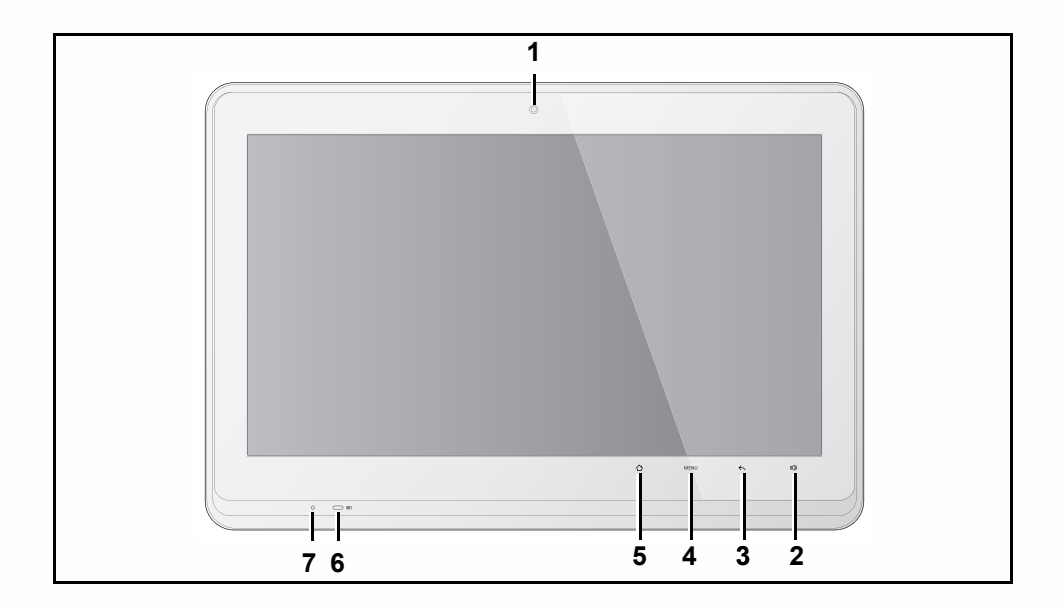

### 图 **7.** 前部概览

表 **1-1.** 前部概览

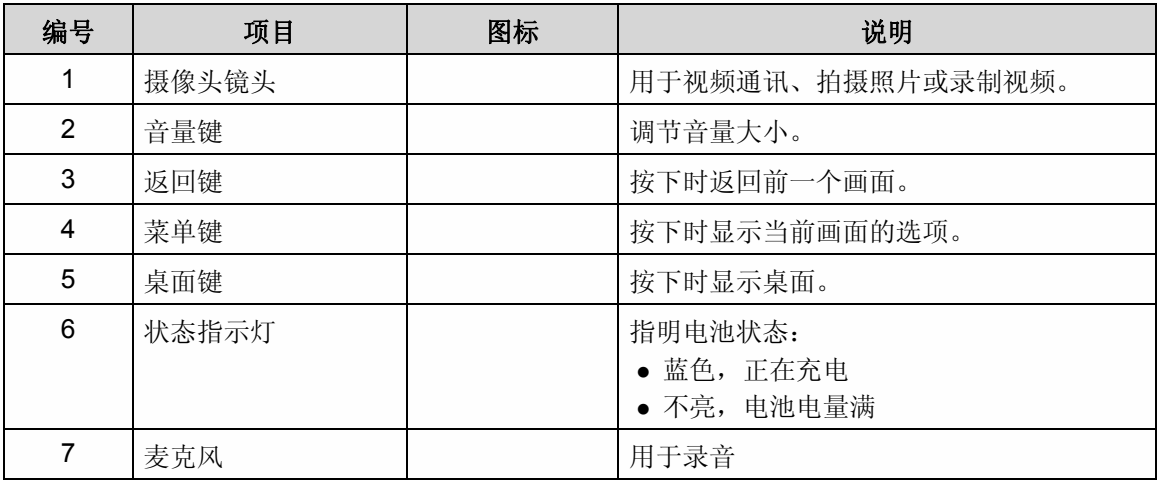

# <span id="page-9-0"></span>侧面概览 <sup>0</sup>

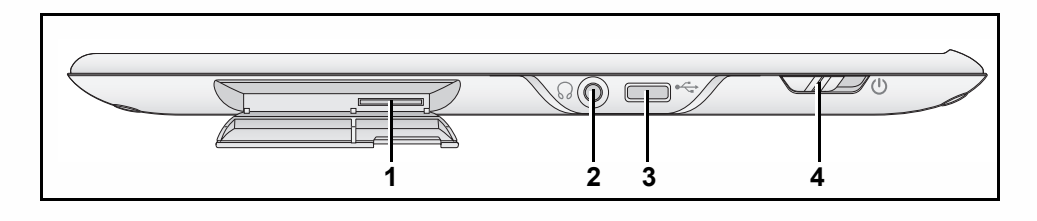

### 图 **8.** 侧面概览

### 表 **1-2.** 侧面概览

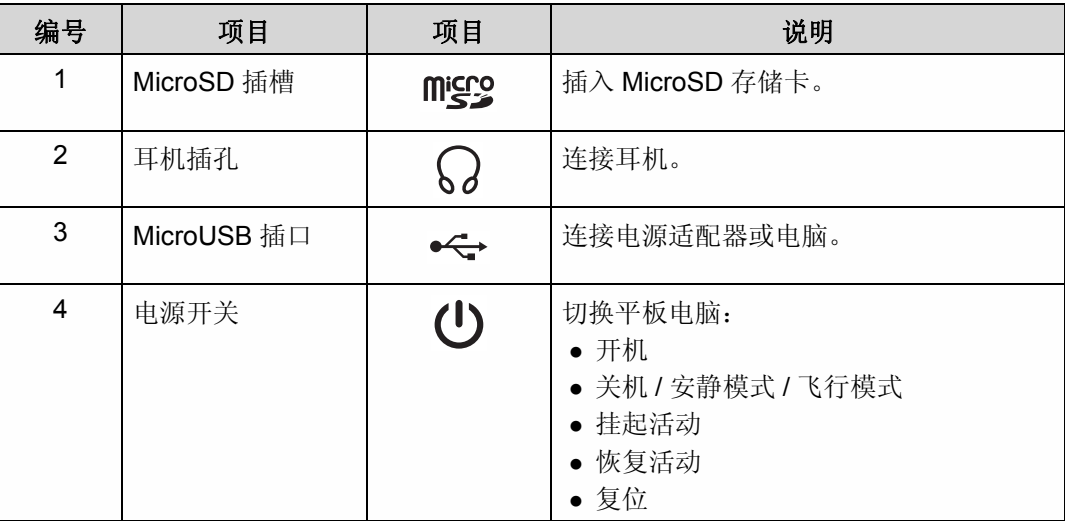

### <span id="page-10-0"></span>面板和显示布局 <sup>0</sup>

### <span id="page-10-1"></span>面板显示: <sup>0</sup>

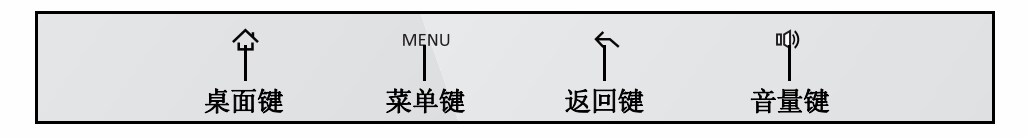

#### 图 **9.** 面板显示

くちょう くろく しょうしょう しょうしょく しゅうしょく しゅうしゅ しょくしゅう しょくしゅう しゅうしょく しゅうしゅう しゅうしゅう しゅうしゅう しゅうしゅう しゅうしゅう

点一下 个显示桌面。参见图 9。

菜单键 <sup>0</sup>

点一下 MENU 查看菜单栏。参见图 9。

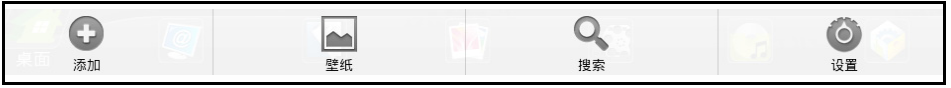

#### 图 **10.** 菜单栏

在菜单栏中,您可以向桌面上添加快捷方式、小工具、文件夹和壁纸,还可以执行 GoogleTM 搜索和编辑设置。

返回键 <sup>0</sup>

点一下 <> 返回前一个画面。参见图 9。

音量键 <sup>0</sup>

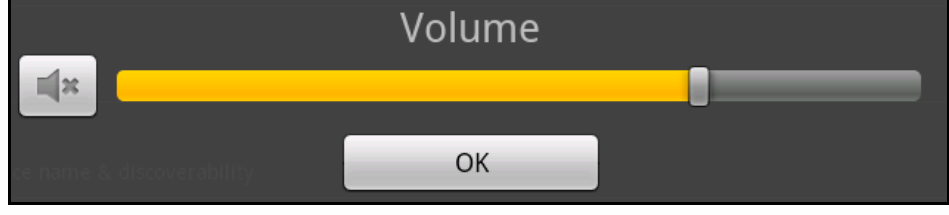

#### 图 **11.** 音量菜单

#### 调节音量

- 1. 点击音量菜单,向右拖动滑块增大音量,向左拖动滑块减小音量。
- 2. 点击 *OK* (确定)按钮接受所作的更改。

#### 打开和关闭声音

- 1. 在音量菜单中,点击 关闭声音,点击 打开声音。
- 2. 点击 *OK* (确定)按钮接受所作的更改。

点一下 m 显示音量菜单。参见图 9。

<span id="page-11-0"></span>导航 <sup>0</sup>

图 12 是画面概览:

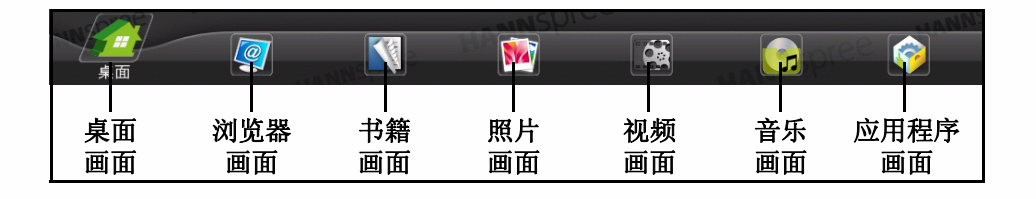

### <span id="page-11-2"></span>图 **12.** 画面

### <span id="page-11-4"></span><span id="page-11-1"></span>桌面画面 <sup>0</sup>

让您访问平板电脑和快速启动栏的各项功能,检查电池和连接的状态。

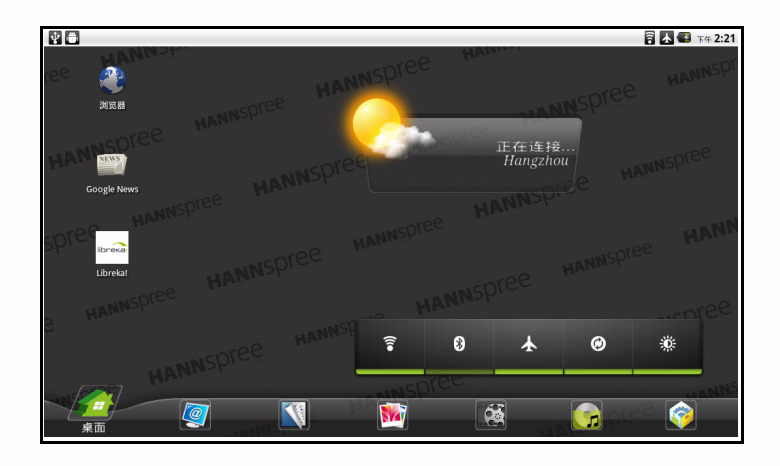

#### 图 **13.** 桌面画面

<span id="page-11-3"></span>快速启动栏 <sup>0</sup>

让您开启或关闭 Wi-Fi、蓝牙、飞行模式、应用程序自动数据同步和显示亮度。

### 注意 **: NOTE:**

图标下面的绿线表示对应的功能已开启。

当飞行模式开启时,蓝牙和 Wi-Fi 自动关闭。

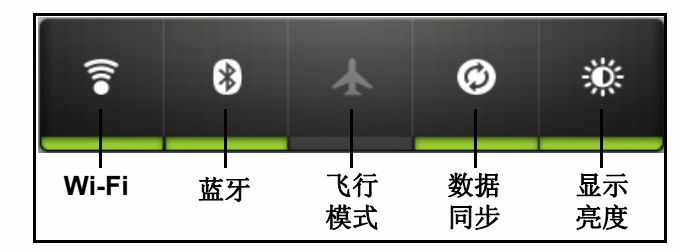

### 图 **14.** 快速启动栏

访问桌面的其他部分 <sup>0</sup>

桌面可以左右扩展,以便为图标提供更多空间。如要访问这些空间,可以在桌面上左右滑动手 指。

自定义桌面

您可以在桌面上添加快捷方式、小工具、文件夹和壁纸。

1. 用手指触摸并按住桌面上的一个空白区域。等待添加到 Home 菜单显示出来。

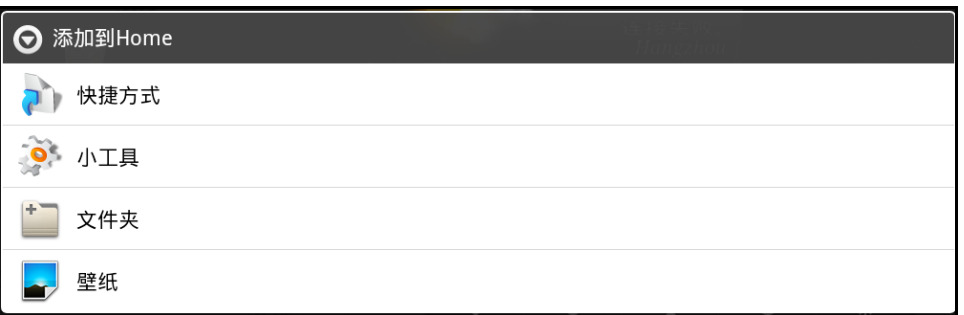

#### 图 **15.** 添加到 **Home** 菜单

向桌面上添加项目 <sup>0</sup>

您可以在桌面上添加快捷方式、小工具、文件夹和壁纸。 1. 点一下所需的项目,以选择该项目。

从桌面上删除项目

- 1. 用手指触摸并按住所选的项目。等待桌面右侧显示 而。
- 2. 将项目拖动到 而 以将其删除。

### 通知和状态栏 <sup>0</sup>

通知和状态栏位于画面顶部,用于显示通知 (如警报)、平板电脑状态和当前时间。

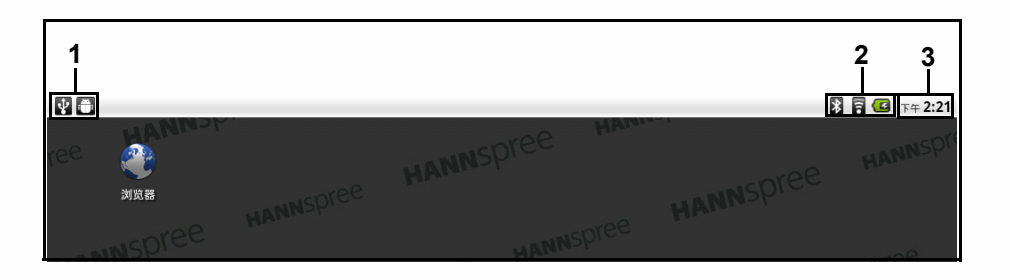

#### 图 **16.** 通知和状态栏

表 3 介绍桌面顶部显示的一些常见图标。

| 编号            | 图标                  |        | 说明                  |
|---------------|---------------------|--------|---------------------|
|               | Ý                   | USB 连接 | 平板电脑已通过 USB 线连接到电脑。 |
|               | $\ddot{\mathbf{u}}$ | 调试模式   | 平板电脑正处于调试模式。        |
| $\mathcal{P}$ | $\ast$              | 蓝牙     | 蓝牙已开启。              |
|               | ā                   | Wi-Fi  | 已连接到 Wi-Fi 网络。      |
|               | G                   | 电池     | 电池指示器。              |
| 3             | 10:51 PM            | 系统时间   | 当前系统时间。             |

表 **1-3.** 通知和状态栏

### <span id="page-14-0"></span>浏览器画面 <sup>0</sup>

让您访问已保存的书签。

#### $\implies$ 注意:

在访问网页之前,必须先建立 Internet 连接。

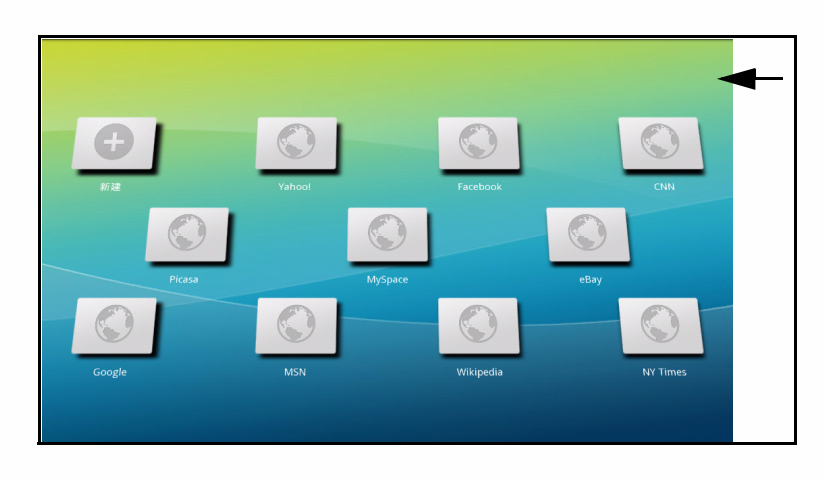

### 图 **17.** 浏览器画面

访问加为书签的网页 <sup>0</sup>

点一下书签可以打开所选的网页。

添加新书签 <sup>0</sup>

点击 可以添加一个新书签。

### 删除书签 <sup>0</sup>

- 1. 触摸并按住要删除的书签。
- 2. 图标出现在右上角。
- 3. 点击 图 图标删除所选的书签。

### <span id="page-15-0"></span>书籍画面 <sup>0</sup>

让您访问我的书架上的书籍。

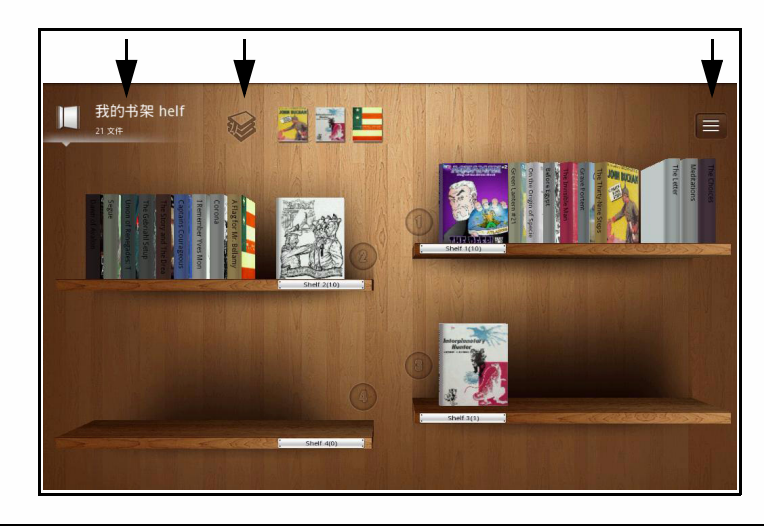

#### 图 **18.** 书籍画面

<span id="page-15-1"></span>阅读书架上的书籍 <sup>0</sup>

- 1. 点一下所需的书籍以将其打开。
- 2. 点击右侧页面可以向前翻页,点击左侧页面可以向后翻页。
- 3. 向下拖动 7 可以创建书签。向上拖动可以删除书签。参见图 19。
- 4. 点一下 Contents (目录)图标 3可以查看书籍目录和书签。再点一次可以关闭菜单。参 见图 19。
- 5. 点一下 Brightness (亮度) 图标 3 可以调整屏幕亮度。再点一次可以关闭菜单。参见图 19。
- 6. 点一下 Font (字体)图标 R 可以更改书籍的字体大小、类型和背景。参见图 19。
- 7. 点一下 Bookshelf (书架)图标 2可以返回我的书架视图。参见图 19。

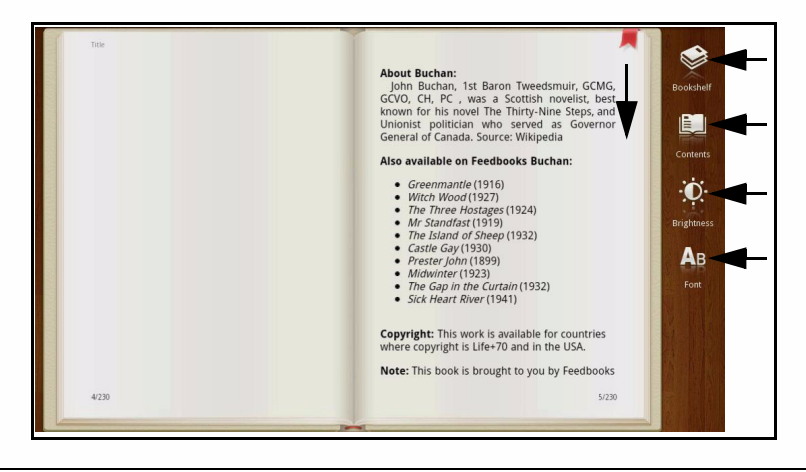

图 **19.** 书籍

查看加为书签的书籍 <sup>0</sup>

在我的书架视图中,点一下 2 可以查看已加为书签的所有书籍 (图 [18](#page-15-1))。

修改书架书库 <sup>0</sup>

在我的书架视图中,点一下 = 可以查看所有书架: 按书架、名称、作者、时间对书籍进行分 类;删除书籍 (图 [18](#page-15-1))。

切换书架 <sup>0</sup>

在我的书架视图中,可以按住所选的书籍将其拖动到所需的书架上 (图 [18](#page-15-1))。

更改书架名称 <sup>0</sup>

- 1. 在我的书架视图中,用手指触摸并按住书架名称。显示 Rename (重新命名)菜单。
- 2. 点击文本字段,键入新的书架名称。
- 3. 点击 OK (确定)确认名称更改, 或者点击 Cancel (*取消)* 退出菜单而不更改。

# <span id="page-17-0"></span>第3章:输入文本

本章介绍如何在您的平板电脑上输入文本。

## <span id="page-17-1"></span>文本输入方法

您可以使用屏幕键盘输入文本。一些应用程序会自动打开屏幕键盘。其他应用程序需要通过点 击屏幕来打开屏幕键盘。

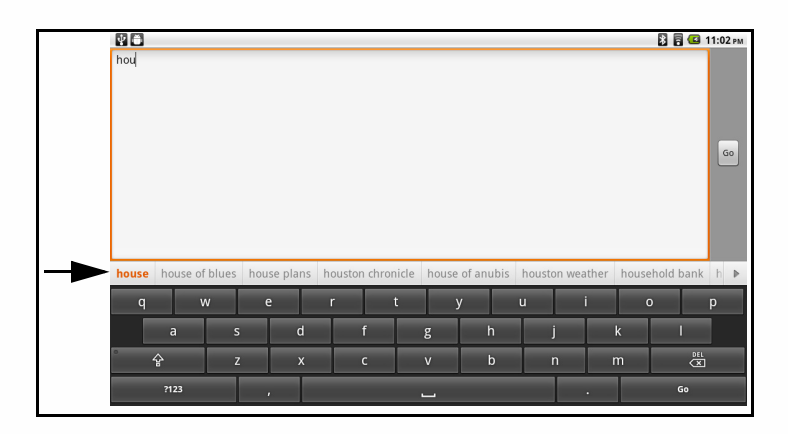

#### 图 **20.** 屏幕键盘

### <span id="page-17-2"></span>使用 (QWERTY) 键盘输入文本 <sup>0</sup>

- 1. 触摸文本字段,屏幕键盘打开。
- 2. 使用键盘输入文本。
- $\implies$  注意:

您输入的字符显示在键盘上方的横条区域中,有一个箭头指向建议的字词,如图 18 所 示。

- 3. 触摸  $\Omega$  可以输入大写字符。再触摸一次可以输入小写字符。
- 4. 使用删除键 器 擦除光标左侧的字符。

### <span id="page-17-3"></span>使用符号 / 数字模式

如要插入数字、符号和其他字符,可以执行下面的操作:

- 1. 触摸符号键 四切换到数字和符号键盘。
- 2. 触摸 *Alt* 键查看更多符号。触摸 *Alt* 键返回。
- 3. 触摸并按住 *Period (句号)*键打开一个附加窗口, 其中包含一组常用符号。
- 4. 触摸并按住数字键打开更多符号。

# <span id="page-18-0"></span>第4章:多媒体

本章介绍如何在您的平板电脑上使用多媒体应用程序。

### <span id="page-18-1"></span>音乐播放器 <sup>0</sup>

点击音乐画面以打开音乐播放器 (图 [12](#page-11-2))。

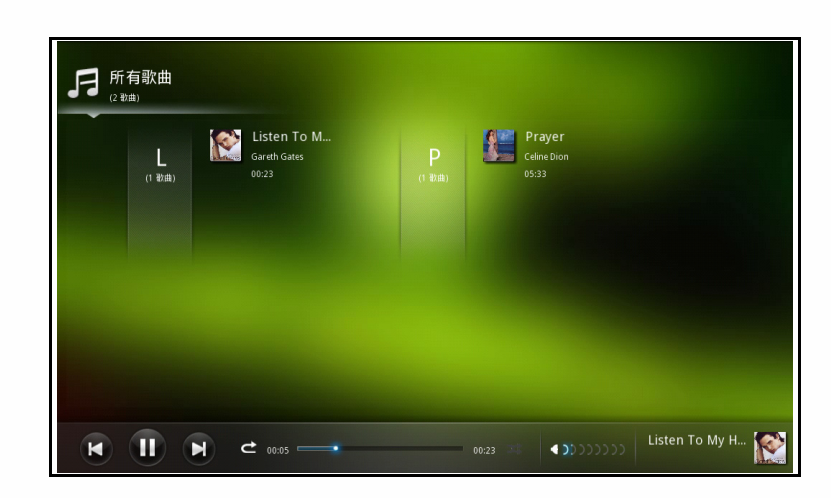

### 图 **21.** 音乐播放器

播放歌曲 <sup>0</sup>

- 1. 点击所需的音乐文件进行收听。
- 2. 点击 1 可以暂停,点击 同可以恢复。
- 3. 点击 可 可以转到下一首歌曲, 点击 □ 可以转到上一首歌曲。
- 注意 **: NOTE:**

从所有歌曲视图选择和播放歌曲时,此功能不可用 (图 [23](#page-19-0))。

- 4. 拖动播放进度条可以前进或后退。
- 5. 点击 ご 可以重复歌曲。再次点击 ご 可以关闭重复。
- 6. 点击 3 可以随机播放所选的音乐。再次点击 3 可以将其关闭。
- 7. 向后或向前拖动 <>>>>>>>>>>> 可以调节音量。
- 8. 点击音乐播放器的专辑信息字段可以查看歌词。

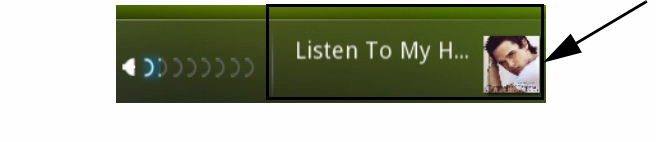

#### 图 **22.** 查看歌词

9. 点击 60to library Q 可以返回歌曲库。

歌曲库 2008年 - 2008年 - 2008年 - 2008年 - 2008年 - 2008年 - 2008年 - 2008年 - 2008年 - 2008年 - 2008年 - 2008年 - 2008年 - 200

### 注意 **: NOTE:**

All songs (所有歌曲)库是音乐画面的默认视图。

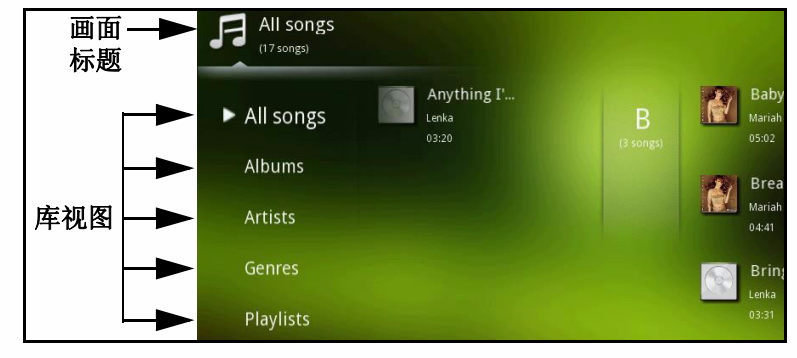

#### 图 **23.** 歌曲库

- <span id="page-19-0"></span>1. 在音乐画面上点击:
	- All songs (所有歌曲)视图: 歌曲按歌曲名称排序
	- Albums (专辑) 视图: 歌曲按专辑名称排序
	- Artists (歌手) 视图: 歌曲按歌手排序
	- Genres (流派) 视图: 歌曲按流派排序
	- Playlists (播放列表) 视图: 播放列表中的歌曲

#### 注意 **: NOTE:**

如要查看不同的库,可以点击画面标题图标返回库列表。

修改歌曲文件

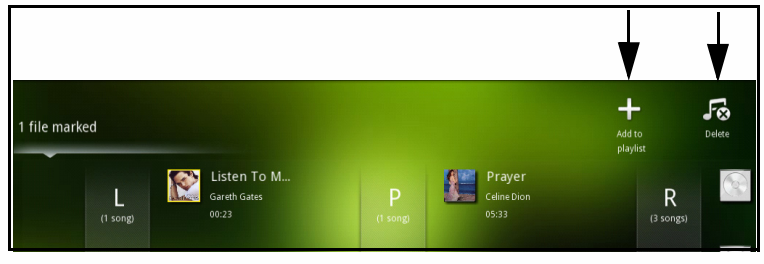

#### 图 **24.** 修改歌曲文件

- 1. 在音乐画面中, 选择 All songs (所有歌曲)库。
- 2. 触摸并按住所需的文件约 1 秒。
- 3. 音乐画面右上端出现一个新菜单,您可以在此 Add to playlist (添加到播放列表) 【】和 Delete (删除) 所选的歌曲。
- 4. 在 Add to playlist (添加到播放列表)菜单中,点击所需的播放列表或者在要添加音乐文件 的地方创建一个新列表。
- 5. 如要从播放列表中删除音乐文件,可以切换到 Music (音乐) 画面, 点击歌曲视图 (默认 视图), 点击 Playlists (播放列表), 触摸并按住要删除的歌曲 1 秒。点击 Rg 以删除所选 的文件。

### <span id="page-20-0"></span>视频播放器

点击视频画面可以打开一个视频播放器,请参见图 [12](#page-11-2)。

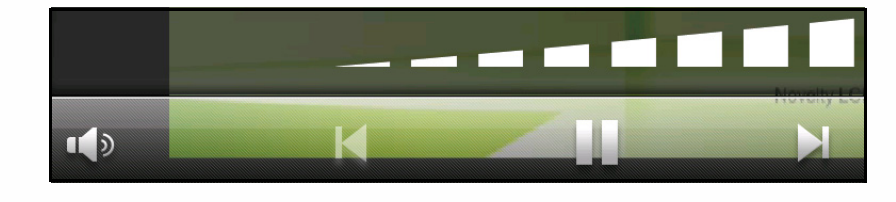

#### 图 **25.** 视频播放器

播放视频 <sup>0</sup>

- 1. 点击所需的视频文件以观看它。
- 2. 点击 可以暂停,点击 可以恢复视频。
- 3. 点击 可 可以转到下一个视频, 点击 口 可以转到上一个视频。
- 4. 拖动播放进度条可以在视频中前进或后退。
- 5. 点击 的可以调节音量。

#### 注意 **: NOTE:**

如要在观看视频时操作控制条,可以点一下画面。

修改视频文件

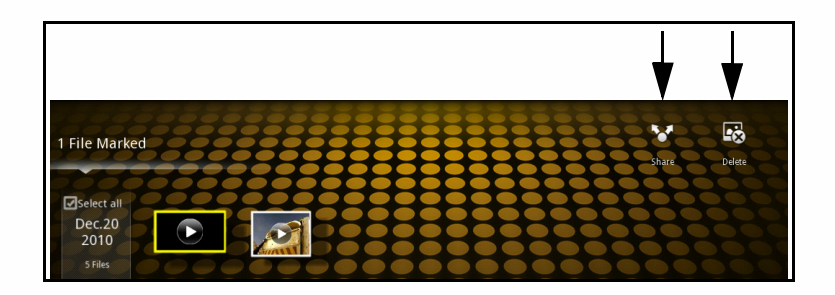

#### 图 **26.** 修改视频文件

- 1. 在视频画面上,触摸并按住所需的视频文件约 1 秒。
- 2. 画面右上端出现一个新菜单,您可以在此通过蓝牙与其他蓝牙设备 Share (共享) 7 视频 和 Delete (删除) 图 所选的视频。
- 3. 点击 MENU。显示新菜单,您可以 Rename (重新命名) a 或查看视频的 Information (信 息) (

#### $\implies$  注意:

如要选择所有视频,可以点击 Select all (全部选择)。再点一下可以取消选择。

<span id="page-21-0"></span>图库 2008年10月11日 11月20日 12月20日 12月20日 12月20日 12月20日 12月20日 12月20日 12月20日 12月20日 12月20日 12月20日 12月20日 12月20日 12月20

点击照片画面可以打开一个图库,请参见图 [12](#page-11-2)。

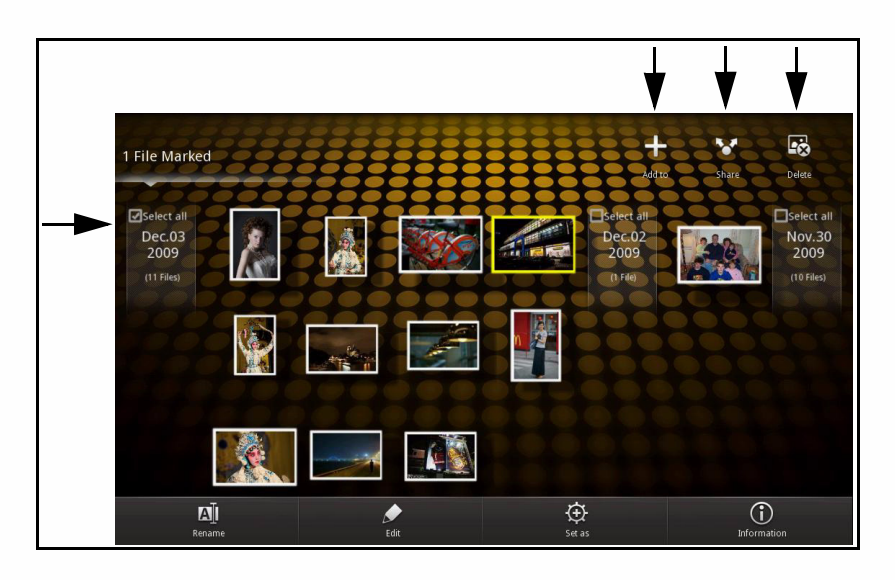

#### 图 **27.** 图库

查看图像 <sup>0</sup>

- 1. 点击所需的相册。
- 2. 点击所需的图像文件以将其打开。
- 3. 向左或向右拖动图像可以查看相册中的上一个或下一个图像。
- 4. 用手指或工具展开图像时放大图像。收缩图像时缩小图像。

### 修改图像文件

- 1. 在照片画面上,点击以打开一个相册。
- 2. 触摸并按住所需的图像文件约 1 秒。
- 3. 画面右上端显示一个新菜单,您可以: 将所选的图像 Add to (添加到) | 收藏或新相册; 通过蓝牙与其他蓝牙设备 Share (共享) ?; Delete (删除) <mark>图</mark> 所选的图像。
- 4. 点击 MENU。显示新菜单,您可以 Rename (重新命名) d、 Edit (编辑) <> Set as (设为)  $\odot$  壁纸或查看图像的 Information (信息) (

### 放映幻灯片

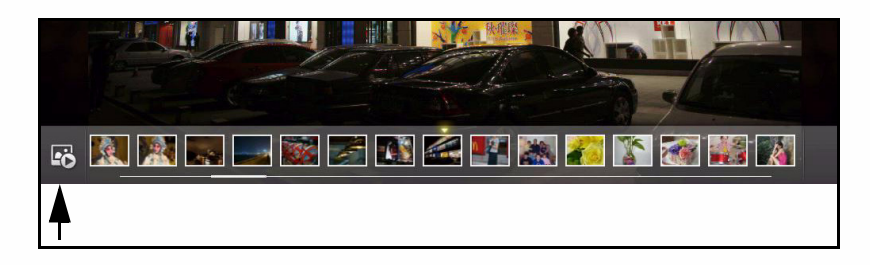

### 图 **28.** 幻灯片

- 1. 在照片画面上,点击以打开所需的相册。
- 2. 点击画面以显示幻灯片控制。
- 3. 点击 可以开始放映幻灯片。点击 可以停止放映幻灯片。

### <span id="page-22-0"></span>摄像头

您可以利用摄像头来拍摄照片和录制视频。

使用摄像头 <sup>0</sup>

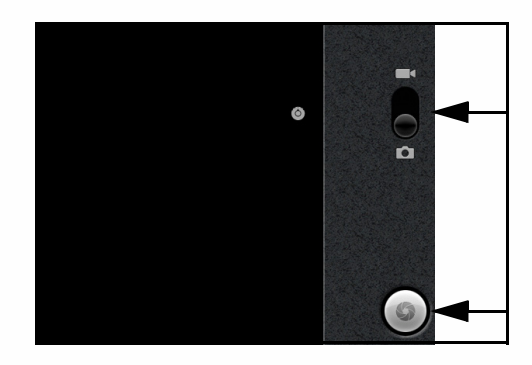

### 图 **29.** 摄像头

- 1. 点击 **Settings screen** (设置画面) ->**Camera** (摄像头)以打开摄像头。
- 2. 向上拖动 3可以录制视频,向下拖动可以拍摄照片。
- 3. 点击 可以拍摄照片,或者点击 可以录制视频。
- 4. 点击 可以停止视频录制。
- 5. 点击 6 可以将摄像头恢复至默认设置。

# <span id="page-23-4"></span><span id="page-23-0"></span>第5章:更改设置

本章介绍如何更改平板电脑的设置。

下面是进入 Settings (设置)画面的两种方法:

- 点击 on panel (面板上的) 个 > 点击 on panel (面板上的) MENU -> Settings (设 置) 。
- 点击 个 -> Applications (应用程序) 画面 → Settings (设置) →
- 注意 **: NOTE:**

● 表示该菜单项目有子菜单。

### <span id="page-23-1"></span>无线和网络

点击无线和网络可以查看和配置下列功能:

- 1. 点击飞行模式可以开启或关闭该模式。/ 表示飞行模式已开启, 着表示已关闭。您也可 以从桌面画面 -> [快速启动栏](#page-11-3)开启和关闭飞行模式。
- 2. 如要开启和关闭 Wi-Fi, 请参见 Wi-Fi。
- 3. 如要配置 Wi-Fi,请参见配置 [Wi-Fi](#page-29-3) 设置。
- 4. 如要开启或关闭蓝牙,请参见[蓝牙。](#page-29-4)
- 5. 如要配置蓝牙设置,请参见[配置蓝牙。](#page-29-5)
- 6. 如要配置 VPN 设置, 请参见[虚拟专用网](#page-29-6) (VPN)。

### <span id="page-23-2"></span>声音设置 <sup>0</sup>

点击声音可以查看和配置下列功能:

- 1. 点击音量可以手动调节媒体和闹钟音量。向左拖动滑块时减小音量,向右拖动时增大音 量。
- 2. 点击选择操作音可以在选择画面时播放声音。/ 表示选择操作音已开启, 系示已关闭。
- 3. 点击屏幕锁定提示音可以在锁定和解锁屏幕时播放声音。

### <span id="page-23-3"></span>显示设置

点击显示可以查看和配置下列功能:

- 1. 点击亮度可以手动调整显示亮度。向左拖动滑块时降低亮度,向右拖动时提高亮度。
- 2. 点击自动旋转屏幕可以开启或关闭该功能。/ 表示自动旋转选择已开启, 系示已关闭。
- 3. 点击动画可以选择动画选项:无动画、部分动画或全部动画。
- 4. 点击屏幕超时可以调整屏幕自动关闭之前的等待时间。可用的选择包括:15 秒钟、 30 秒 钟、 1 分钟、 2 分钟、 10 分钟、 30 分钟。

## <span id="page-24-0"></span>位置和安全 <sup>0</sup>

点击位置和安全可以查看和配置下列功能:

- 1. 点击设置屏幕锁定可以用图案或密码锁定屏幕。可用的选择包括无、图案或密码。
- 2. 点击可见密码可以在您键入时显示密码。您可以将其开启或关闭。√表示自动旋转选择已 开启, <br> 麦示己关闭。
- 3. 点击选择设备管理员可以添加或删除设备管理员。
- 4. 点击使用安全凭证可以让应用程序访问安全证书和其他凭证。
- 5. 点击从 SD 卡安装可以从 SD 卡安装加密证书。
- 6. 点击设置密码可以设置或更改凭证存储密码。
- 7. 点击清除存储可以清除所有内容的凭证存储并重置其密码。

### <span id="page-24-1"></span>应用程序

点击应用程序可以查看和配置下列功能:

- 1. 点击未知来源可以安装非电子市场销售的应用程序。
- 2. 点击管理应用程序可以管理和删除已安装的应用程序。您可以查看下载的、正在运行的、 所有的或 SD 卡中的应用程序。
- 3. 点击正在运行的服务可以查看和控制当前正在运行的服务。
- 4. 点击开发可以设置应用程序开发选项。可用的选项包括: USB 调试、保持"唤醒"和允许 假位置。

### <span id="page-24-2"></span>帐户与同步 <sup>0</sup>

点击帐户与同步可以查看和配置下列功能:

- 1. 点击背景数据可以让应用程序随时同步、发送和接收数据。
- 2. 点击自动同步可以让应用程序自动同步数据。
- 3. 点击添加帐户可以添加新帐户。

### <span id="page-24-3"></span>隐私权

点击隐私权可以查看和配置下列功能:

1. 点击恢复出厂设置可以擦除设备上的所有数据。

### <span id="page-24-4"></span>SD 卡和设备内存

点击 SD 卡和设备内存可以查看和配置下列功能:

- 1. 您可以查看 SD 卡的总计空间和可用空间以及内存的可用空间。
- 2. 点击卸载 SD 卡可以删除卡。点击装载 SD 卡可以装载卡。

### **!** 警告 **:**

- 格式化 SD 卡会擦除 SD 卡中的数据。
- 3. 点击格式化 SD 卡可以格式化卡。

### <span id="page-25-0"></span>语言和键盘

点击语言和键盘可以查看和配置下列功能:

- 1. 点击选择语言可以更改当前语言。关于支持的语言,请参见[此平板电脑的特性](#page-7-2)。
- 2. 点击 StylusIME 可以配置 StylusIME 设置。
- 3. 点击 Android 键盘可以配置键盘设置。您可以选择按键声音、自动大写、输入语言、快速更 正、显示建议、以及自动完成等。
- 4. 点击用户词典可以查看用户词典。

### <span id="page-25-1"></span>日期和时间 <sup>0</sup>

点击日期和时间可以查看和配置下列功能:

- 1. 点击设置日期可以调整当前日期。
- 2. 点击选择时区可以调整当前时区。
- 3. 点击使用 24 小时格式可以按 24 小时格式显示时间。您可以将其开启或关闭。
- 4. 点击选择日期格式可以更改当前日期格式。

## <span id="page-25-2"></span>关于装置 <sup>0</sup>

点击关于装置可以查看和配置下列功能:

- 1. 您可以查看平板电脑的型号、 Android 版本、内核版本以及版本号。
- 2. 点击状态可以查看电池状态、电池电量、Wi-Fi MAC 地址、蓝牙地址、以及正常运行时间。
- 3. 点击法律信息可以查看开放源许可。

# <span id="page-26-0"></span>第6章:连接

本章介绍与连接到其他设备和 Internet 相关的硬件和软件特性。

### <span id="page-26-1"></span>硬件连接

### <span id="page-26-2"></span>电脑连接 <sup>0</sup>

您的平板电脑可以通过 MicroUSB 线连接到个人电脑。产品包装中包括 MicroUSB 线。

### <span id="page-26-3"></span>存储卡 <sup>0</sup>

本节提供关于如何安装和删除存储卡的逐步说明。

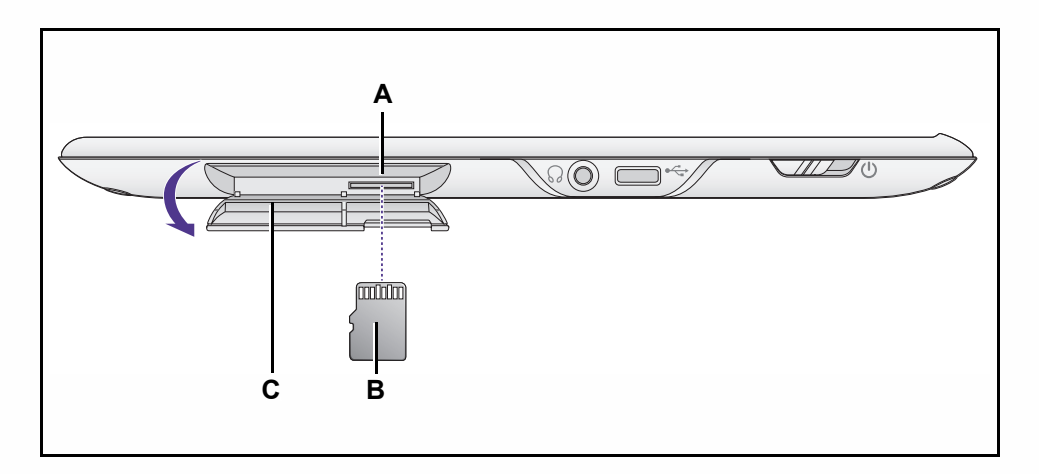

### 图 **30.** 存储卡访问

<span id="page-26-4"></span>安装存储卡 <sup>0</sup>

按照下列步骤安装存储卡:

### $\Longrightarrow$  注意:

此平板电脑只支持可移动的 MicroSD 存储卡。

- 1. 打开插槽盖 (C) 以露出插槽 (A) (图 30)。
- 2. 将存储卡 (B) 推入插槽 (A),使其完全到位。
- 3. 如要关闭,请提起插槽盖 (C), 将其推回原位。

### 取出存储卡 <sup>0</sup>

**+** 重要 **:**

为避免损坏存储卡中存储的信息,请先卸载卡,然后再从设备中取出卡。

**!** 警告 :

如果在保存数据时取出存储卡,可能导致数据丢失和存储卡损坏。

按照下列步骤取出存储卡:

- 1. 在[桌面画面中](#page-11-4),按菜单键 -> **Settings** (设置) -> **SD card and & internal storage** (**SD** 卡和设备内存) -> **Unmount SD card** (卸载 **SD** 卡)。
- 2. 打开插槽盖 (C) 以露出插槽 (A)。(图 [30](#page-26-4))
- 3. 按压存储卡 (B),使其从插槽中弹出。
- 4. 从插槽中取出存储卡。
- 5. 提起插槽盖 (C),将其推回原位。

### <span id="page-27-0"></span>附件连接 <sup>0</sup>

### 耳机 コンティー・コーヒー しゅうしゅう しゅうしゅう しゅうしょく

此平板电脑有一个耳机插孔,您可以将耳机连接到设备以收听音频节目。 如要将耳机连接到您的平板电脑,请执行下列步骤:

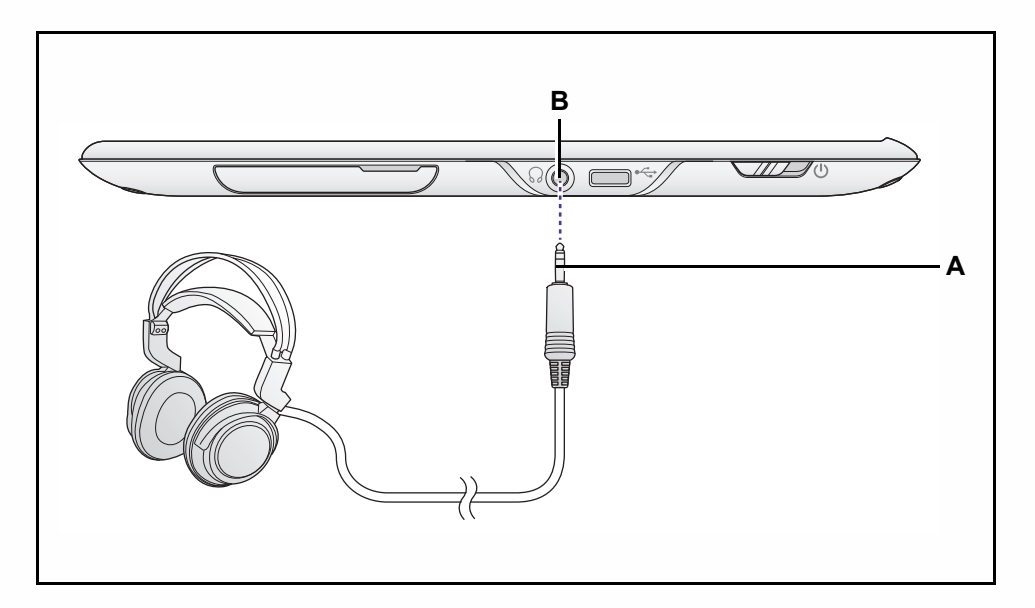

### 图 **31.** 连接耳机

1. 将耳机插头 (A) 插入耳机插孔 (B) (图 31)。

2. 不使用时拔掉耳机。

### <span id="page-28-0"></span>软件连接

### <span id="page-28-1"></span>浏览器 <sup>0</sup>

从桌面打开一个 Web 浏览器 (图 [12](#page-11-2))。

### $\implies$  注意:

在使用 Web 浏览器之前,必须先建立 Internet 连接。

使用浏览器 <sup>0</sup>

1. 点击网页地址字段。

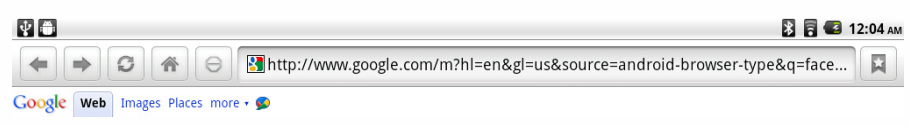

### 图 **32.** 网页地址字段

2. 屏幕键盘打开。键入要访问的网址,然后点击 。。参见图 [33](#page-28-2)。

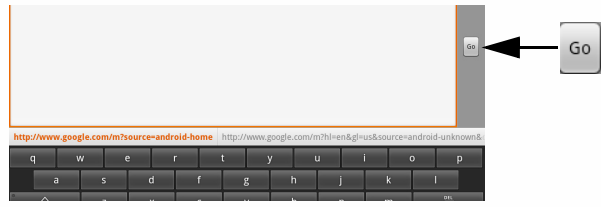

#### 图 **33.** 屏幕键盘

- <span id="page-28-2"></span>3. 点击 < 可以转到上一个网页,点击 → 可以转到下一个网页。参见图 32。
- 4. 点击 同 可以重新加载网页。参见图 32。
- 5. 点击 图 可以返回 Google<sup>TM</sup> 页面。参见图 32。
- 6. 点击 间 可以停止加载网页。参见图 32。
- 7. 点击 可以保存和管理书签、查看最近访问的网页和已访问网页的历史记录。参见图 32。

# **HANNSpree**

### <span id="page-29-7"></span><span id="page-29-0"></span>Wi-Fi

Wi-Fi 是一项无线网络技术,可用于接入 Internet。

#### <span id="page-29-3"></span>配置 Wi-Fi 设置 <sup>0</sup>

- 1. 切换到设置画面,参见第5[章:更改设置。](#page-23-4)
- 2. 点击无线和网络。
- 3. 点击 Wi-Fi 以开启或关闭它。√表示 Wi-Fi 己开启, ≤表示己关闭。
- 4. 点击 Wi-Fi 设置可以设置和管理无线接入点。 希 表示接入点是安全的, 高 表示不安全。

#### $\Rightarrow$  注意:

在查看 Wi-Fi 网络之前,需开启 Wi-Fi 功能。

### <span id="page-29-4"></span><span id="page-29-1"></span>蓝牙 <sup>0</sup>

蓝牙是一项短距离无线通讯技术,可用于在多个设备之间交换信息。

<span id="page-29-5"></span>配置蓝牙

- 1. 切换到设置画面,参见第5[章:更改设置。](#page-23-4)
- 2. 点击无线和网络。
- 3. 点击蓝牙以开启或关闭它。/表示蓝牙已开启, 《表示已关闭。
- 4. 点击蓝牙设置可以管理连接:设置设备名称和可发现性、扫描其他蓝牙设备并与它们结 对。

### <span id="page-29-6"></span><span id="page-29-2"></span>虚拟专用网 (VPN)

VPN 允许您从网络外部连接到安全局域网中的资源。

### 配置 VPN <sup>0</sup>

- 1. 切换到设置画面,参见第5[章:更改设置。](#page-23-4)
- 2. 点击 VPN 设置可以设置和管理 VPN。按照屏幕上的说明进行操作。

# **HANNSpree**

# 第 7 章: 应用程序

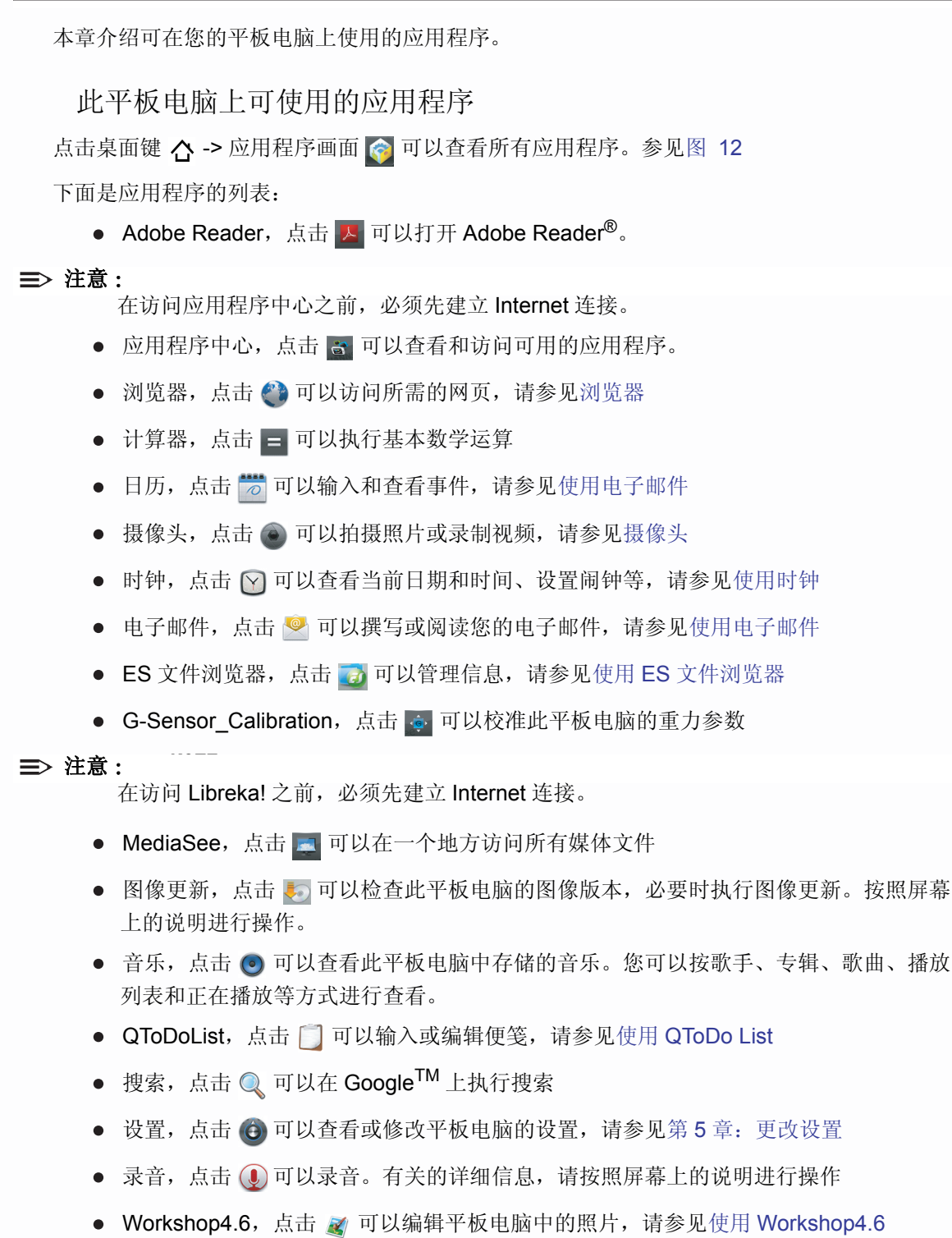

使用电子邮件 <sup>0</sup>

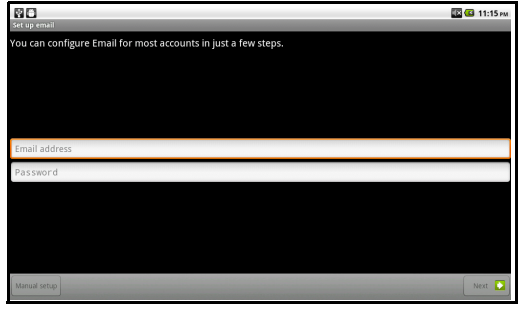

### 图 **34.** 设置电子邮件帐户

- 1. 如要设置您的电子邮件帐户,请点击 Set up email (设置电子邮件)画面上的电子邮件地 址字段。
- 2. 使用屏幕键盘键入您的电子邮件地址,然后点击 Next (下一步)。
- 3. 键入您的密码, 然后点击 Done (完成)。
- 4. 点击 Next (下一步)完成设置, 或者点击 Manual setup (手动设置)以配置帐户类型。可 用的类型包括 POP3、 IMAP 和 Exchange。
- 5. 按照屏幕上的说明进行操作, 然后点击 Next (下一步)完成设置。
- 6. 点击 Email (电子邮件) · 子板电脑面板上的 MENU 可以刷新视图: 撰写新邮件、查看 文件夹 (收件箱、草稿、发件箱、已发送)、访问 Accounts (帐户)以添加新帐户和查看 现有电子邮件帐户、修改帐户设置。

使用时钟 <sup>0</sup>

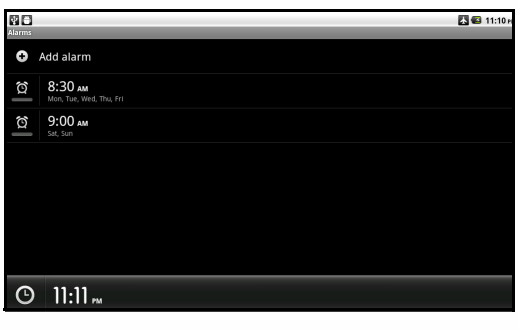

#### 图 **35.** 时钟

- 1. 点击 ⊙ 或 MENU, 然后点击 Add alarm (添加闹钟)以设置闹钟。您可以设置时间, 开启 或关闭闹钟,设置序列、铃声、震动、标签,以及在以后修改这些参数。
- 2. 在 Clock (时钟)画面上点击 回 可以查看幻灯片。
- 3. 点击 可以打开一个音乐库,您可以在其中选择要播放的音乐。
- 4. 点击 个 可以返回桌面。
- 5. 点击 7 可以使屏幕变暗。再点一下可以恢复屏幕亮度。

### 使用 **ES** 文件浏览器 <sup>0</sup>

ES 文件浏览器是一个有特色的本地 /LAN/FTP/ 蓝牙文件、安全、应用程序、任务和书签管理 器。

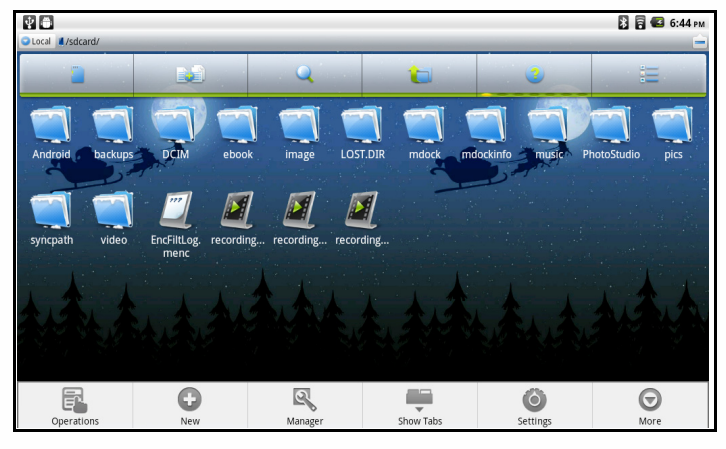

### 图 **36. ES** 文件浏览器

- 1. 点击 Local view(本地视图)可以切换到 LAN、FTP 或蓝牙视图。点击 /sdcard/ 视图可以访 问 SD 卡中的文件。
- 2. 点击 T 可以查看 SD 卡中的文件, 点击 T 可以查看设备内存中的文件。
- 3. 点击 画 可以选择多个文件。
- 4. 点击 可以对所选的数据存储执行搜索。
- 5. 点击 1 可以返回上一级。
- 6. 点击 3 可以转到说明页面。

#### 注意 : **NOTE:**

点击 Help (帮助) • Help 可以查看 ES 文件浏览器用户手册。

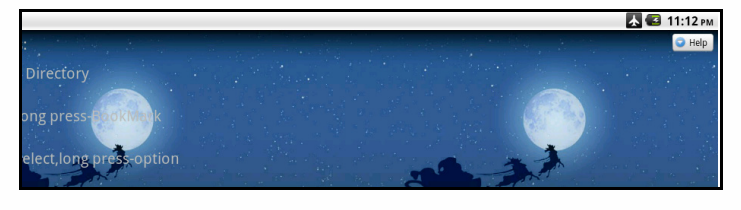

#### 图 **37. ES** 文件浏览器帮助

- 7. 点击 二 可以改变图标的排列。
- 8. 点击平板电脑面板上的 MENU 可以: 访问 Operations (操作)菜单、 New (新建)菜单以 添加文件、文件夹或执行搜索、访问 Manager (管理器)菜单以访问任务管理器、应用程 序管理器、安全管理器、书签管理器或 SD 卡播放列表。 Show Tabs (显示标签)菜单可 以显示或隐藏本地 /LAN/FTP。 Settings (设置)菜单可以修改显示、视图、目录设置以及 尚在实验室研究中的实验功能。 More (更多)菜单可以刷新文件屏幕方向,打开帮助中 心,阅读 "关于我们",或者退出。

### 使用 QToDo List <sup>0</sup>

- 1. 点击 → 可以添加一个新事件。
- 2. 如要删除一个事件,可以触摸并按住该事件的图标,直至打开一个菜单,您可以从中选择 删除事件。

# **HANNSpree**

### 使用 Workshop4.6

对于您要编辑的每个图像执行下列操作:

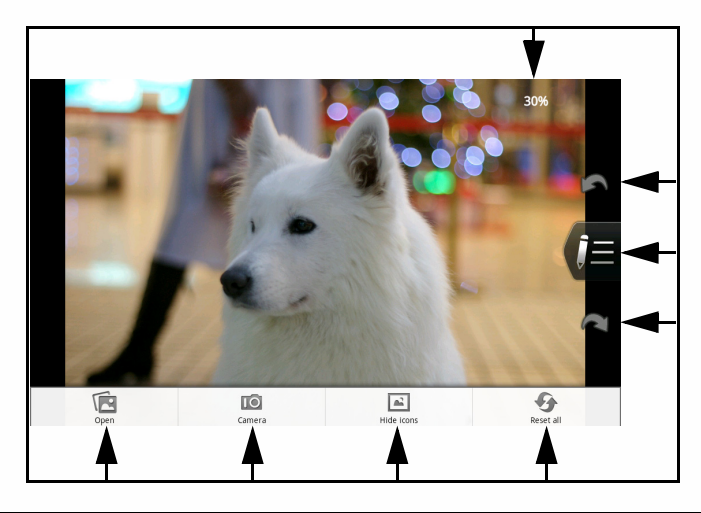

### 图 **38. Workshop**

- <span id="page-33-0"></span>1. 点击要编辑的图像文件。
- 2. 屏幕右上角的信息显示原始图像的显示尺寸。使用手指或工具扩展图像以进行放大,或者 收缩图像以进行缩小。
- 3. 点击 = 可以进入图像编辑模式。

### 注意 : **NOTE:**

点击 考接受更改,点击 精绝更改。

点击 同撤销更改,点击 可重做更改。

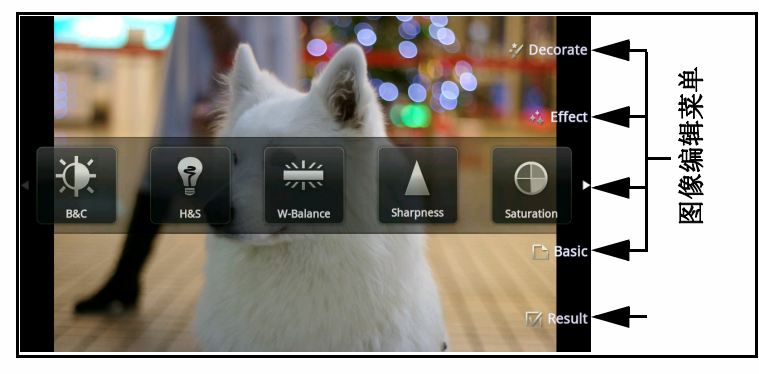

#### 图 **39.** 图像编辑

- 4. 点击 Basic (基本) B 可以自动适合、旋转、裁剪图像或调整其尺寸。
- 5. 点击 Tuning (调整) 可以调整亮度和对比度 (B&C)、高亮和阴影 (H&S)、白平衡、锐 度、饱和度、以及红眼。
- 6. 点击 Decorate (装饰) > 同以使用框架、剪贴画、泡泡文字、绘图、以及印戳。
- 7. 点击 Effect (效果) 3. 可以选择样式、艺术、马赛克、雨滴、以及雾状。
- 8. 点击 Result (结果) 有以保存更改或者向其他蓝牙设备共享图像。
- 9. 点击 MENU 可以打开 它 其他图像文件,点击 IO 可以打开摄像头,点击 2 可以隐藏图 标,点击 → 可以全部重置 (图 [38](#page-33-0))。

# <span id="page-34-0"></span>第 8 章: 健康和安全信息

本章讨论使用此平板电脑时的安全预防措施。

# <span id="page-34-1"></span>暴露于无线电频率 (RF) 信号

此平板电脑与移动电话使用相同的无线电频率并运行在相同的网络。因此,与无线电话 RF 暴 露相关的所有安全信息同样适用于您的平板电脑。

没有科学证据表明平板电脑 RF 暴露对用户有危险。为减少 RF 暴露,请采取下列措施:

- 减少使用此设备的时间
- 使用耳机, 以增大您和平板电脑之间的距离

# <span id="page-34-2"></span>吸收辐射率 (SAR) 信息

吸收辐射率是人体吸收无线电频率能量的测量比值。此设备在典型运行条件下进行了测试,符 合暴露指导原则。

# <span id="page-34-3"></span>开车时的良好习惯 <sup>0</sup>

如果在开车时使用平板电脑,可能使您反应速度减慢,影响您对车辆的控制能力。在开车时关 闭此设备。另外,采取下列措施:

- z 使用耳机听音乐
- 在开车前配置您的平板电脑, 或者在停车后操作设备
- 将设备放置在车内时,不要让其妨碍观察路况和交通状况
- 咨询车辆制造商,确认在车内使用平板电脑是否会造成车辆工作不正常

# <span id="page-35-0"></span>第9章:常见问题

本章介绍一些常见问题及解决办法。

#### 问题:为什么无法打开 **HANNSpad** 的电源?

#### 回答: <sup>0</sup>

- 1. 确保电池已充电。
- 2. 确保平板电脑已开启。参见[开启或关闭平板电脑。](#page-4-3)
- 3. 确保 HANNSpad 未损坏且工作正常。
- 4. 如果问题仍存在,请咨询您的经销商或 HANNSpree 服务中心。

#### 问题:为什么无法从 **HANNSpad** 访问 **Internet**?

#### 回答: <sup>0</sup>

- 1. 确保已正确设置网络连接。参见 [Wi-Fi](#page-29-7)。
- 2. 确保无线网络可用且可访问。

#### 问题:为什么无法播放音乐?

#### 回答: <sup>0</sup>

- 1. 确保音量已开启且没有静音。参见[打开或关闭声音](#page-5-2)。
- 2. 确保 HANNSpad 支持您的音频文件的格式。参见[此平板电脑的特性](#page-7-2)。

#### 问题:为什么无法播放视频?

回答: <sup>0</sup>

1. 确保 HANNSpad 支持您的视频文件的格式。参见[此平板电脑的特性](#page-7-2)。

#### 问题:如果系统失去响应怎么办?

#### 回答: <sup>0</sup>

1. 按照[图](#page-4-4) 1 所示的方向拨动电源开关,并按住约 8 秒。平板电脑关闭。如要开启 平板电脑,请参见 ([开启平板电脑](#page-4-5))。

#### 问题:如何正确取出存储卡?

#### 回答: <sup>0</sup>

- 1. 在[桌面画面中](#page-11-4),按菜单键 -> **Settings** (设置) -> **SD card and & internal storage** (**SD** 卡和设备内存) -> **Unmount SD card** (卸载 **SD** 卡)。
- 2. 打开存储卡插槽盖,转动 HANNSpad 以露出插槽。
- 3. 轻轻地向里推 MicroSD 使其弹出,然后小心地取出卡。
- 4. 关闭存储卡插槽盖。

#### **+** 重要 **:**

为避免损坏存储卡中存储的信息,请先卸载卡,然后再从设备中取出卡。